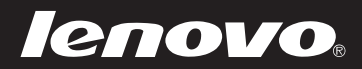

# Lenovo ideapad 100-15IBD

80QQ

Podręcznik użytkownika

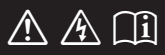

Przed rozpoczęciem korzystania z komputera przeczytaj informacje dotyczące bezpieczeństwa oraz ważne wskazówki zawarte w instrukcjach dołączonych do zestawu.

- **Uwagi**
- **•** Przed rozpoczęciem korzystania z urządzenia należy przeczytać *Podręcznik Lenovo z informacjami ogólnymi i dotyczącymi bezpieczeństwa*.
- **•** Funkcje opisane w tym podręczniku są wspólne dla większości modeli. Niektóre funkcje mogą nie być dostępne na twoim komputerze, lub twój komputer może posiadać funkcje które nie są opisane w niniejszym Podręcznik użytkownika.
- **•** Rzeczywisty wygląd produktu może odbiegać od przedstawionego na ilustracjach w instrukcji. Zapoznaj się z rzeczywistym produktem.

#### **Uwaga prawna**

**•** Szczegółowe informacje zawarto w sekcji **Guides & Manuals** pod adresem http://support.lenovo.com.

**Wydanie pierwsze (Sierpień 2015) © Copyright Lenovo 2015.**

# Spis treści

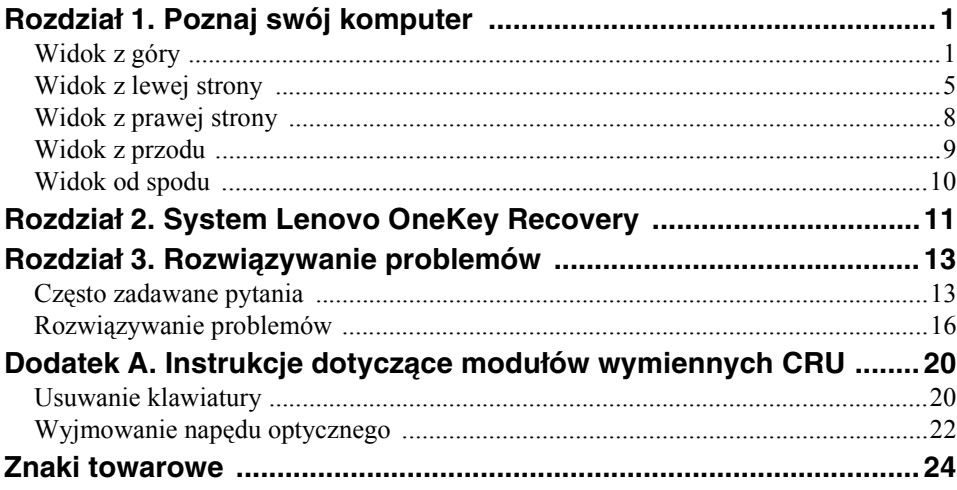

<span id="page-4-1"></span><span id="page-4-0"></span>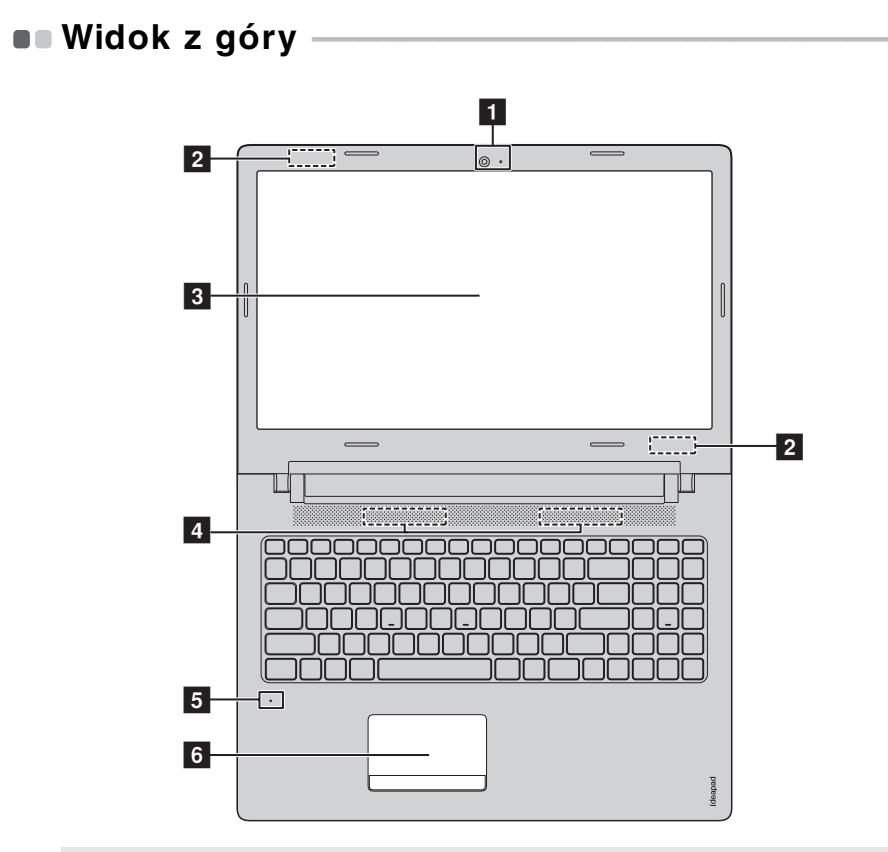

**Uwaga:** Obszary zaznaczone liniami przerywanymi oznaczają, że części nie są widoczne z zewnątrz.

#### **Uwaga:**

**•** *Nie* otwieraj wyświetlacza pod kątem większym niż 180 stopni. Przed zamknięciem wyświetlacza sprawdź, czy na klawiaturze *nie* został długopis lub inny przedmiot. W przeciwnym wypadku możesz uszkodzić wyświetlacz.

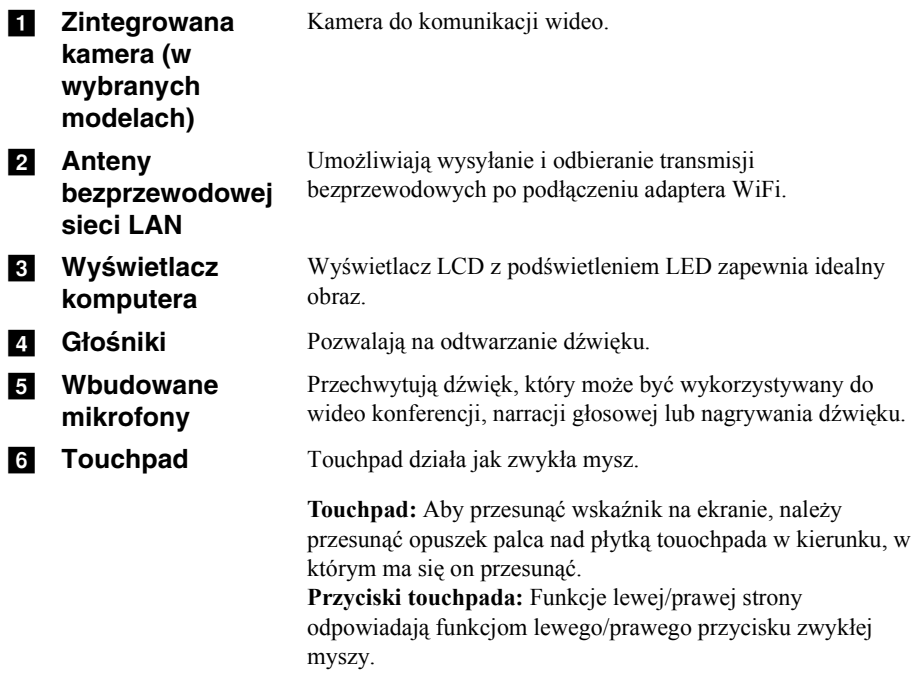

**Uwaga:** Można włączyć/wyłączyć touchpad naciskając **F6** ( $\boxed{\mathbf{N}_{\text{eq}}}$ ).

# **Korzystanie z klawiatury**

Komputer ma na swojej klawiaturze standardowej klawiaturę numeryczna i klawisze skrótów.

## **Klawiatura numeryczna**

Klawiatura ma osobną klawiaturę numeryczną. Aby włączyć lub wyłączyć klawisze numeryczne, należy nacisnąć klawisz **Num Lock**.

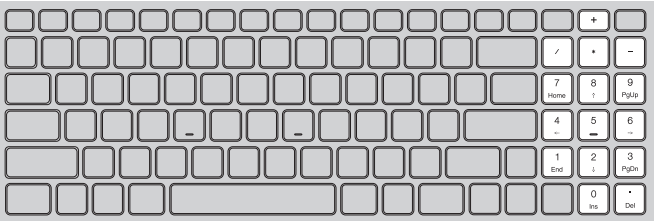

### **Klawisze skrótów**

Dostęp do niektórych ustawień systemu można szybko uzyskać naciskając odpowiednie klawisze skrótów.

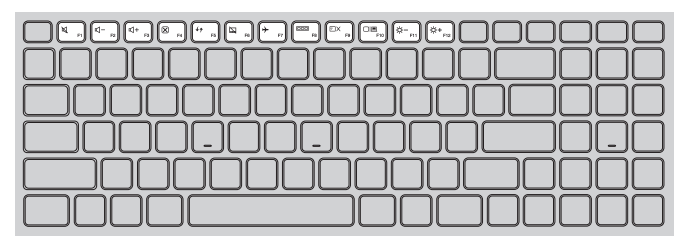

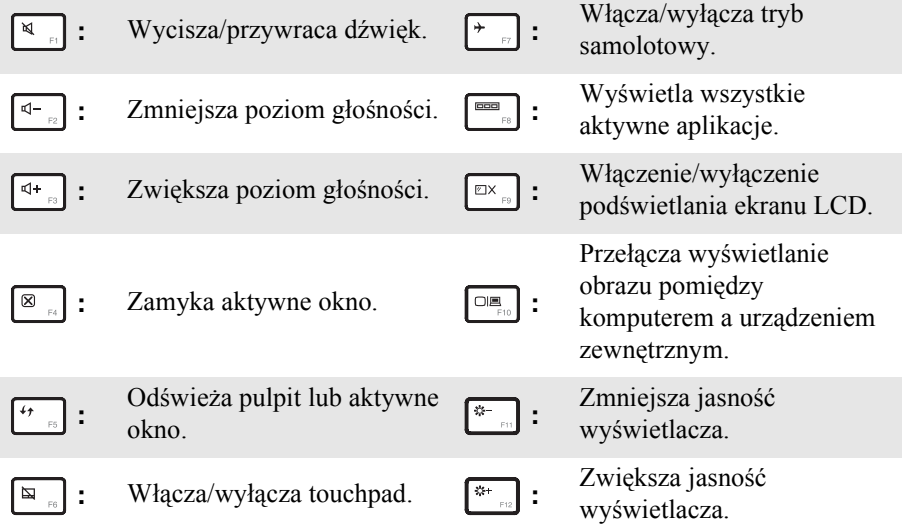

**Uwaga:** Jeśli narzędziu konfiguracji systemu BIOS opcja **Hotkey Mode (Tryb klawiszy skrótów)** zostanie zmieniony z **Enabled (Włączone)** na **Disabled (Wyłączone)**, konieczne będzie naciśnięcie klawisza Fn w połączeniu z odpowiednim skrótem klawiszowym.

<span id="page-8-0"></span>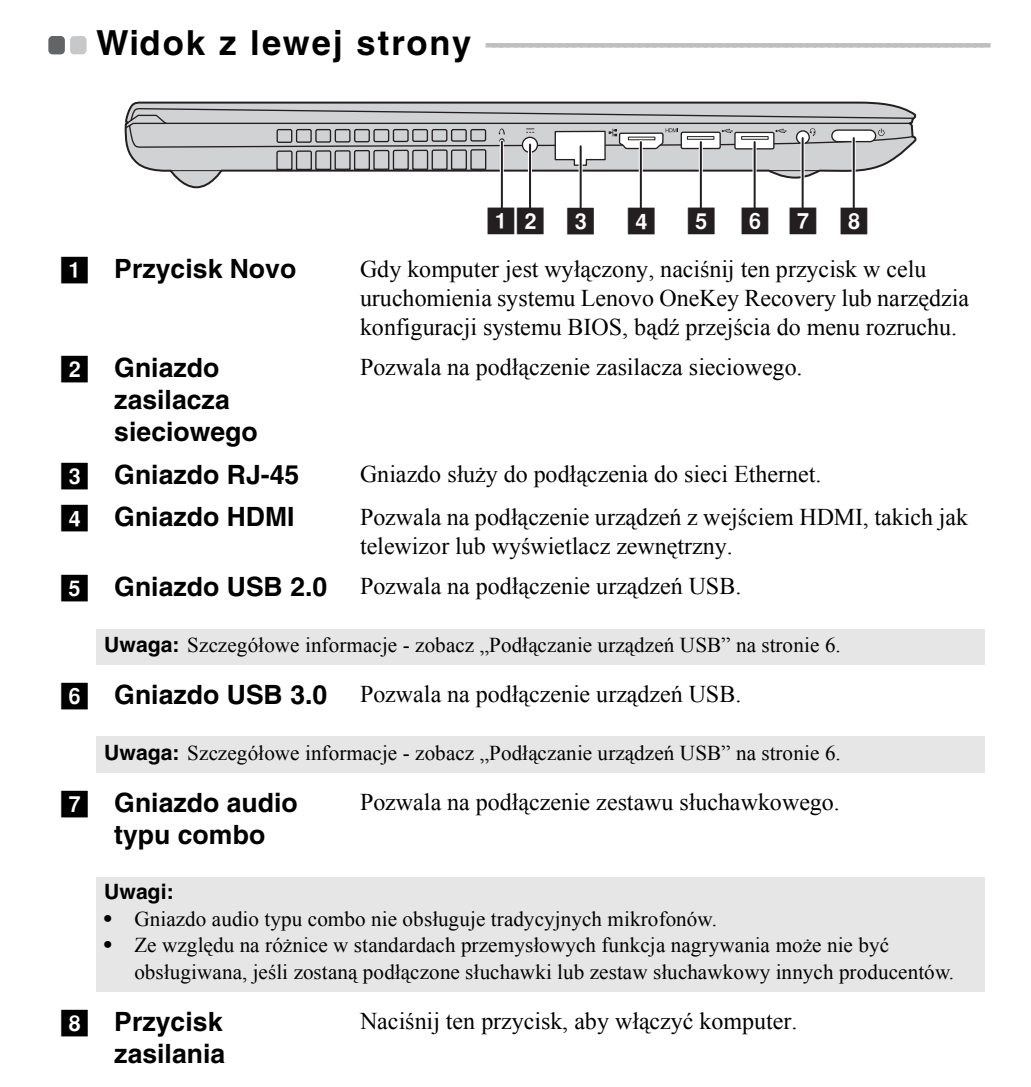

## <span id="page-9-0"></span>**Podłączanie urządzeń USB**

TDo komputera można podłączyć urządzenie USB wkładając jego wtyczkę USB (Typ A) do gniazda USB w komputerze.wój komputer posiada dwa gniazda USB kompatybilne z urządzeniami USB.

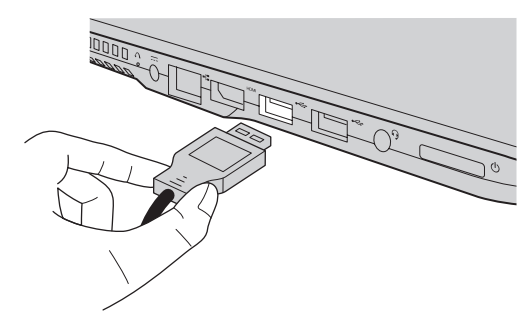

Podczas podłączania urządzenia USB do konkretnego portu USB w swoim komputerze po raz pierwszy system Windows automatycznie instaluje sterownik dla tego urządzenia. Po zainstalowaniu sterownika można odłączyć i ponownie podłączyć urządzenie bez wykonywania dodatkowych czynności.

**Uwaga:** W większości przypadków system Windows wykrywa nowe urządzenie po podłączeniu go, a następnie automatycznie instaluje sterownik. Jednakże niektóre urządzenia mogą wymagać instalacji sterownika przed ich podłączeniem. Należy sprawdzić dokumentację dostarczoną przez producenta urządzenia przed jego podłączeniem.

Przed odłączeniem urządzenia pamięci masowej USB należy upewnić się, że komputer zakończył przesyłanie danych do tego urządzenia. Kliknij ikonę **Bezpieczne usuwanie sprzętu i wysuwanie nośników** w obszarze powiadomień systemu Windows, aby usunąć urządzenie przed jego odłączeniem.

**Uwaga:** Jeśli twoje urządzenie USB wykorzystuje kabel zasilający, należy przed podłączeniem urządzenia do komputera podłączyć je do źródła zasilania. W przeciwnym wypadku urządzenie może nie zostać rozpoznane.

<span id="page-10-0"></span>**Korzystanie z kart pamięci (nie są dostarczone z komputerem)**

Komputer obsługuje następujące typy kart pamięci:

- Karty Secure Digital (SD)
- Karta Secure Digital High Capacity (SDHC)
- Karta eXtended Capacity (SDXC)
- MultiMediaCard (MMC)

#### **Uwagi:**

- **•** Należy wkładać *wyłącznie* jedną kartę na raz.
- **•** Czytnik kart nie obsługuje urządzeń SDIO (tj. Bluetooth SDIO, itp.).

## **Wkładanie karty pamięci**

Należy włożyć kartę pamięci, aż dotknie ona dolnej krawędzi gniazda.

## **Wyjmowanie karty pamięci**

Następnie należy delikatnie wyciągnąć kartę z gniazda kart pamięci.

**Uwaga:** Przed wyjęciem karty pamięci należy wyłączyć ją, korzystając z funkcji bezpiecznego usuwania sprzętu i wysuwania nośników systemu Windows, aby zapobiec uszkodzeniu danych.

<span id="page-11-0"></span>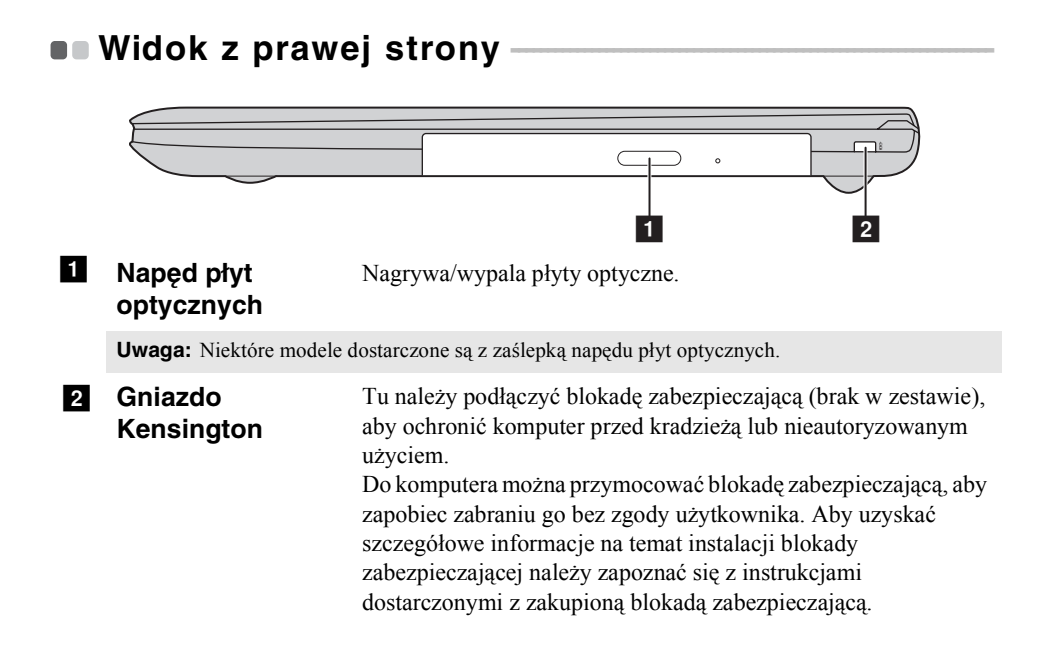

# <span id="page-12-0"></span> $\blacksquare$  Widok z przodu

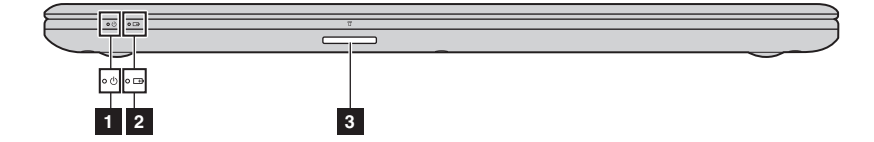

- **a Wskaźnik stanu zasilania**
- **z** Wskaźnik stanu **akumulatora**

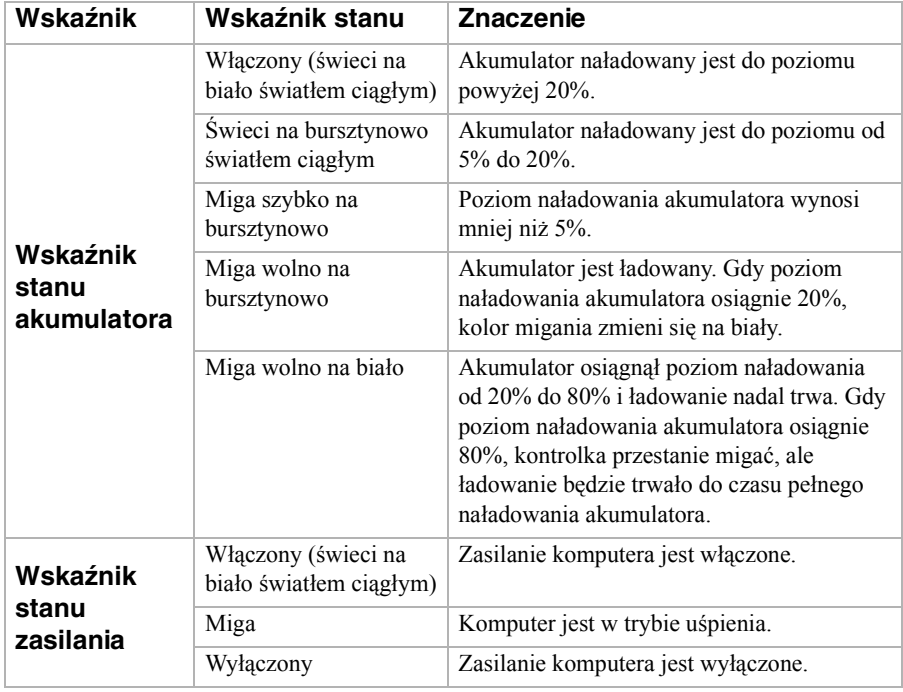

## **8** Gniazdo karty **pamięci**

Umożliwia włożenie karty pamięci (nie są dostarczone z komputerem).

**Uwaga:** Szczegół[owe informacje - zobacz "Korzystanie z kart pami](#page-10-0)ęci (nie są dostarczone z [komputerem\)" na stronie 7.](#page-10-0)

# <span id="page-13-0"></span> $\blacksquare$  Widok od spodu -

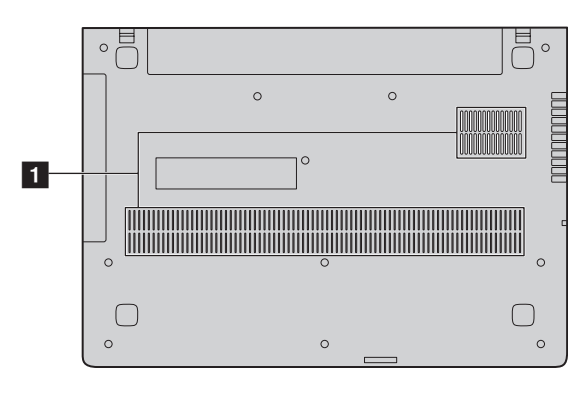

#### **a** Otwory **wentylacyjne** Pozwalają na wlot powietrza do komputera w celu chłodzenia.

# <span id="page-14-0"></span>**Rozdział 2. System Lenovo OneKey Recovery**

System Lenovo OneKey Recovery to oprogramowanie zaprojektowane do wykonana kopii zapasowej i przywracania komputera. Można go użyć w przypadku awarii systemu do przywrócenia partycji systemowej do stanu pierwotnego. Można również utworzyć kopie zapasowe użytkownika w celu łatwego przywrócenia, gdy będzie to konieczne.

#### **Uwagi:**

- **•** Jeśli na komputerze został wstępnie zainstalowany system operacyjny GNU/Linux/DOS, system OneKey Recovery nie jest dostępny.
- **•** Aby użycie funkcji systemu OneKey Recovery było możliwe, dysk twardy zawiera domyślnie ukrytą partycję, służącą do przechowywania pliku obrazu systemu i plików systemu OneKey Recovery. Partycja ta jest ukryta ze względów bezpieczeństwa, co tłumaczy dlaczego wskazywana ilości wolnego miejsca na dysku jest mniejsza niż podana.

# **Tworzenie kopii zapasowej partycji systemowej**

Można wykonać kopię zapasową partycji systemowej do pliku obrazu. Tego pliku można użyć do przywrócenia partycji systemowej. Tworzenie kopii zapasowej partycji systemowej:

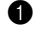

1 W systemie Windows naciśnij przycisk Novo lub kliknij dwukrotnie ikonę OneKey Recovery, aby uruchomić system Lenovo OneKey Recovery .

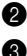

#### 2 Kliknij **System Backup (Kopia zapasowa systemu)**.

3 Wybierz lokalizację kopii zapasowej i kliknij **Next (Dalej)**, aby rozpocząć tworzenie kopii zapasowej.

#### **Uwagi:**

- **•** Można wybrać lokalizację kopii zapasowej na lokalnym dysku twardym lub na zewnętrznym urządzeniu pamięci masowej.
- **•** Odłącz dyski zewnętrzne przed uruchomieniem systemu Lenovo OneKey Recovery. W przeciwnym wypadku, dane z dysku zewnętrznego mogą zostać utracone.
- **•** Proces tworzenia kopii zapasowej może potrwać.
- **•** Proces tworzenia kopii zapasowej jest dostępny tylko wtedy, gdy można normalnie uruchomić system Windows.

# **Rozdział 2. System Lenovo OneKey Recovery**

## **Przywracanie**

Można wybrać przywrócenie partycji systemowej do pierwotnego stanu lub do wcześniej utworzonego punktu kopii zapasowej. Aby przywrócić partycję systemową:

1 W systemie Windows naciśnij przycisk Novo lub kliknij dwukrotnie ikonę OneKey Recovery, aby uruchomić system Lenovo OneKey Recovery .

2 Kliknij **System Recovery (Odzyskiwanie systemu)**. Komputer zostanie uruchomiony ponownie do środowiska odzyskiwania.

3 Postępuj zgodnie z instrukcjami wyświetlanymi na ekranie, aby przywrócić partycję systemową do pierwotnego stanu lub do wcześniej utworzonego punktu kopii zapasowej.

#### **Uwagi:**

- **•** Proces przywracania jest nieodwracalny. Przed rozpoczęciem procesu przywracania należy upewnić się, że wykonano kopię zapasową wszystkich danych, które mają być zapisane na partycji systemowej.
- **•** Proces przywracania może potrwać. Należy więc upewnić się, że w trakcie procesu przywracania do komputera podłączony jest zasilacz sieciowy.
- **•** Powyższe instrukcje należy wykonać, gdy można normalnie uruchomić system Windows.

Jeśli nie można uruchomić systemu Windows, należy wykonać poniższe kroki w celu uruchomienia systemu Lenovo OneKey Recovery:

**1** Wyłącz komputer.

2 Naciśnij przycisk Novo. Z **Novo Button Menu (Menu przycisku Novo)** wybierz **System Recovery (Odzyskiwanie systemu)** i naciśnij klawisz Enter.

# <span id="page-16-0"></span>**Rozdział 3. Rozwiązywanie problemów**

# <span id="page-16-1"></span> $\bullet$  **Czesto zadawane pytania**

Ten rozdział zawiera najczęściej zadawane pytania, pogrupowane według kategorii.

# **Znajdowanie informacji**

### **Jakich środków bezpieczeństwa należy przestrzegać podczas korzystania z komputera?**

*Podręcznik Lenovo z informacjami ogólnymi i dotyczącymi bezpieczeństwa* dostarczony z komputerem opisuje wszystkie środki bezpieczeństwa, których należy przestrzegać podczas korzystania z komputera. Należy przeczytać go i stosować wszystkie wymienione w nim zasady bezpieczeństwa podczas korzystania z komputera.

### **Gdzie można znaleźć specyfikacje sprzętową mojego komputera?**

Szczegółowe dane techniczne komputera znajdują się na drukowanych broszurach dostarczonych z komputerem.

#### **Gdzie można znaleźć informacje na temat gwarancji?**

Aby uzyskać informacje na temat gwarancji obowiązującej komputer, wraz z okresem gwarancji i typem obsługi gwarancyjnej, należy zapoznać się z ulotką Ograniczona gwarancja Lenovo dostarczoną z komputerem.

# **Sterowniki i oprogramowanie zainstalowane fabrycznie**

### **Gdzie znajdują się dyski instalacyjne dla wstępnie zainstalowanego oprogramowania Lenovo (oprogramowanie dla komputerów osobistych)?**

Do komputera nie zostały dołączone dyski instalacyjne dla wstępnie zainstalowanego oprogramowania Lenovo. W razie potrzeby ponownej instalacji dowolnego zainstalowanego fabrycznie oprogramowania należy skorzystać z programu instalacyjnego znajdującego się na partycji C lub D twojego dysku twardego. Jeśli nie będzie można znaleźć tam programu instalacyjnego, można także pobrać go ze strony wsparcia technicznego klienta Lenovo.

## **Gdzie można znaleźć sterowniki dla różnych urządzeń komputera?**

Jeśli na twoim komputerze zainstalowano fabrycznie system operacyjny Windows, Lenovo udostępnia potrzebne sterowniki dla wszystkich urządzeń na partycji C lub D twojego dysku twardego. Można także pobrać najnowsze sterowniki ze strony wsparcia technicznego klienta Lenovo.

# **Rozdział 3. Rozwiązywanie problemów**

## **System Lenovo OneKey Recovery**

#### **Gdzie znajdują się dyski do przywracania systemu?**

Do komputera nie zostały dostarczone dyski przywracania systemu. Systemu Lenovo OneKey Recovery należy użyć w przypadku konieczności przywrócenia systemu do stanu fabrycznego.

#### **Co mogę zrobić, gdy proces tworzenia kopii zapasowej się nie powiedzie?**

Jeśli można rozpocząć tworzenie kopii zapasowej, ale występuje problem w czasie trwania procesu, należy spróbować wykonać następujące kroki:

- 1 Zamknij wszystkie otwarte programy i ponownie rozpocznij proces tworzenia kopii zapasowej.
- 2 Sprawdź, czy nośnik docelowy nie jest uszkodzony. Wybierz inną ścieżkę, a następnie spróbuj ponownie.

#### **Kiedy wymagane jest przywrócenie systemu do stanu fabrycznego?**

Użyj tej funkcji, gdy uruchomienie systemu operacyjnego nie jest możliwe. Jeśli na partycji systemowej znajdują się ważne dane, przed rozpoczęciem przywracania należy wykonać ich kopię zapasową.

**Narzędzie konfiguracji systemu BIOS**

#### **Czym jest narzędzie konfiguracji systemu BIOS?**

Narzędzie konfiguracji systemu BIOS to oprogramowanie umieszczone w pamięci ROM. Zawiera ono podstawowe informacje o komputerze i oferuje opcje ustawienia urządzeń rozruchowych, zabezpieczeń trybu sprzętowego i innych preferencji.

#### **Jak mogę uruchomić narzędzie konfiguracji systemu BIOS?**

Aby uruchomić narzędzie konfiguracji systemu BIOS:

- **1** Wyłącz komputer.
- 2 Naciśnij przycisk Novo i wybierz opcję **BIOS Setup (Konfiguracja BIOS)**.

#### **Jak mogę zmienić tryb rozruchu?**

Istnieją dwa tryby rozruchu: **UEFI** i **Legacy Support (Wsparcie starszej wersji)**. Aby zmienić tryb rozruchu, otwórz narzędzie konfiguracji BIOS i przełącz tryb rozruchu na **UEFI** lub **Legacy Support (Wsparcie starszej wersji)** w menu rozruchowym.

### **Kiedy należy zmienić tryb rozruchu?**

Domyślny tryb rozruchu komputera to tryb **UEFI**. Jeśli konieczna jest instalacja starszego systemu operacyjnego, takiego jak Windowsm, Linux lub Dos itd. (systemu operacyjnego starszego niż Windows 8) na komputerze, należy zmienić tryb rozruchu na **Legacy Support (Wsparcie starszej wersji)**. Starsze systemy, takie jak Windows, Linux lub Dos nie mogą być zainstalowane bez przełączenia trybu rozruchu.

## **Uzyskiwanie pomocy**

## **Jak mogę skontaktować się z Centrum obsługi klienta?**

Zobacz "Rozdział 3. Uzyskiwanie pomocy i obsługi technicznej" w *Podręczniku z informacjami ogólnymi i dotyczącymi bezpieczeństwa Lenovo*.

# <span id="page-19-0"></span>**B** - Rozwiązywanie problemów

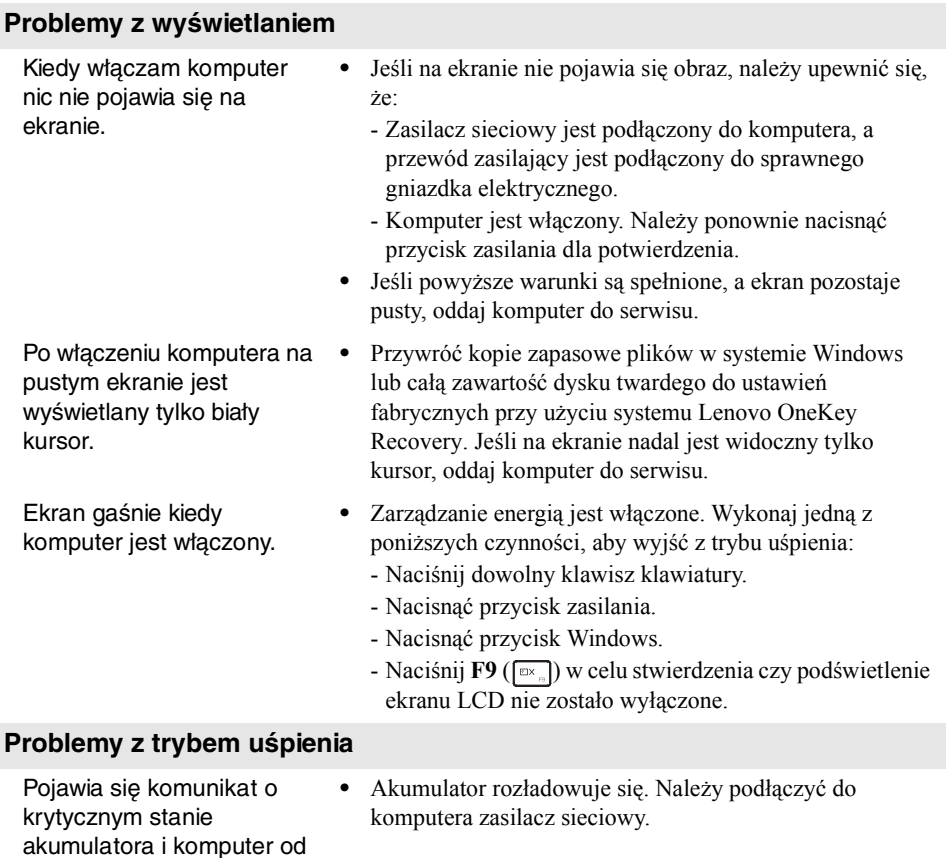

Komputer przechodzi do stanu uśpienia natychmiast po włączeniu.

razu wyłącza się.

- **•** Należy upewnić się, że:
	- Akumulator jest naładowany.
	- Temperatura nie przekracza dopuszczalnego zakresu. Zobacz "Rozdział 2. Informacje na temat użytkowania i konserwacji" w *Podręczniku z informacjami ogólnymi i dotyczącymi bezpieczeństwa Lenovo*.

**Uwaga:** Jeśli akumulator jest naładowany, a temperatura jest odpowiednia, należy oddać komputer do serwisu.

Komputer nie wybudza się z trybu uśpienia i nie działa.

- **•** Jeśli komputer znajduje się w trybie uśpienia, należy podłączyć zasilacz sieciowy do komputera, a następnie nacisnąć przycisk Windows lub Przycisk zasilania.
- **•** Jeśli system nadal nie powraca z trybu uśpienia, system przestał odpowiadać i nie można wyłączyć komputera, należy go zrestartować. Niezapisane dane mogą zostać utracone. Aby zresetować komputer, naciśnij i przytrzymaj przez osiem sekund przycisk zasilania. Jeśli komputer nadal nie uruchamia się ponownie, należy odłączyć zasilacz sieciowy.

#### **Problemy z panelem wyświetlacza**

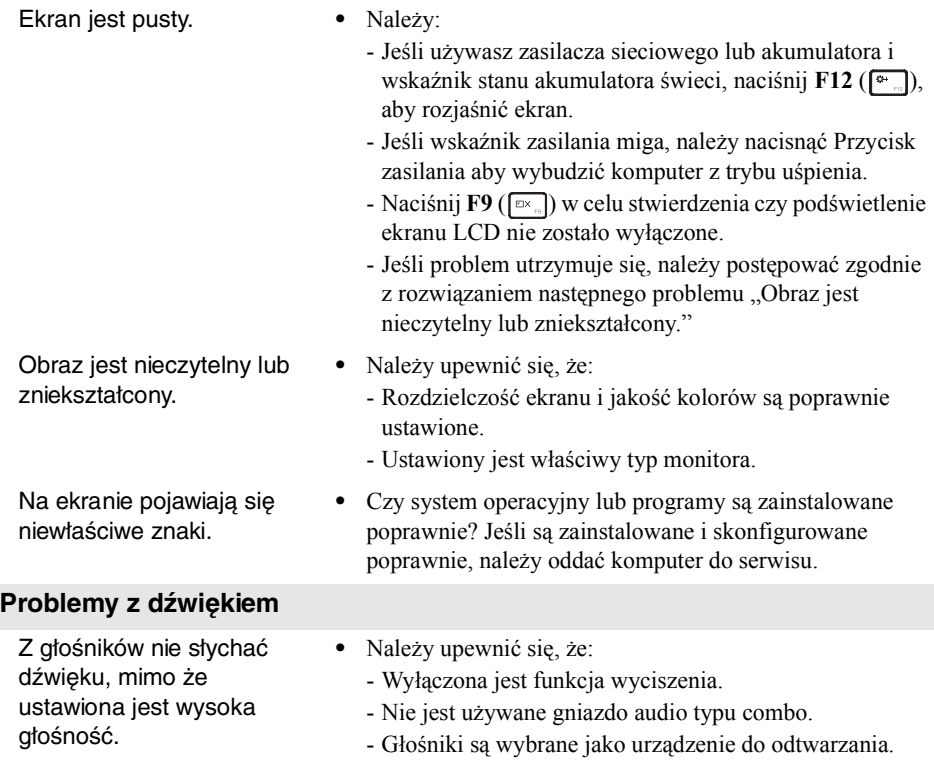

# **Rozdział 3. Rozwiązywanie problemów**

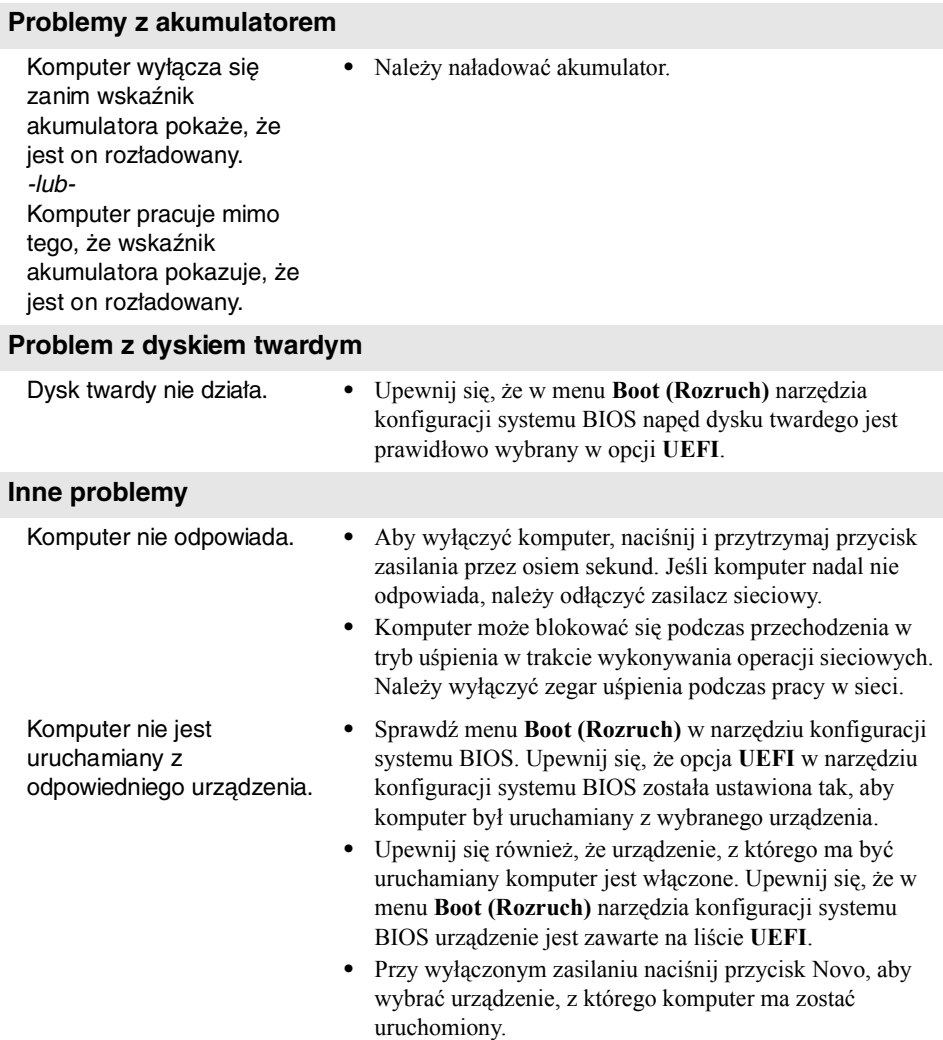

Podłączone urządzenie zewnętrzne nie działa.

- **•** *Nie* należy podłączać ani odłączać żadnych kabli urządzeń zewnętrznych innych niż USB, kiedy komputer jest włączony. W przeciwnym wypadku może dojść do uszkodzenia komputera.
- **•** Podczas korzystania z urządzeń zewnętrznych o dużym użyciu mocy, takich jak zewnętrzny napęd dysków optycznych USB, należy użyć zasilacza sieciowego urządzenia zewnętrznego. W przeciwnym wypadku urządzenie może nie zostać rozpoznane, lub system może wyłączyć się.

# <span id="page-23-0"></span>**Dodatek A. Instrukcje dotyczące modułów wymiennych CRU**

# <span id="page-23-1"></span> $\blacksquare$  Usuwanie klawiatury

Aby usunąć klawiaturę, wykonaj następujące czynności:

- Wyłączyć komputer. Odłączyć zasilacz sieciowy i wszystkie kable.
- Zamknij wyświetlacz i przekręć komputer na drugą stronę.
- Usunąć śruby mocujące klawiaturę 1.

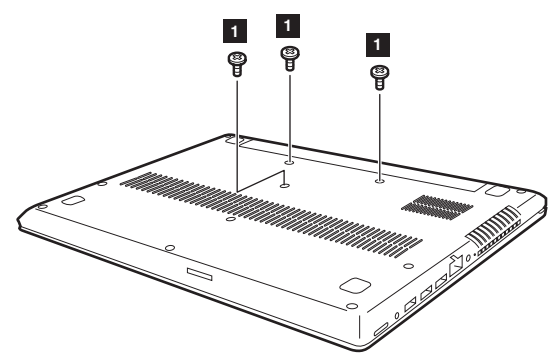

- Przekręć komputer na drugą stronę i otwórz wyświetlacz.
- Nacisnąć klawiaturę końcówką rozwiniętego spinacza biurowego (lub podobnego obiektu bez ostrego zakończenia) przez otwór na tylnej pokrywie.
- Poluzować klawiaturę palcami **2**, a następnie unieść delikatnie **3**.

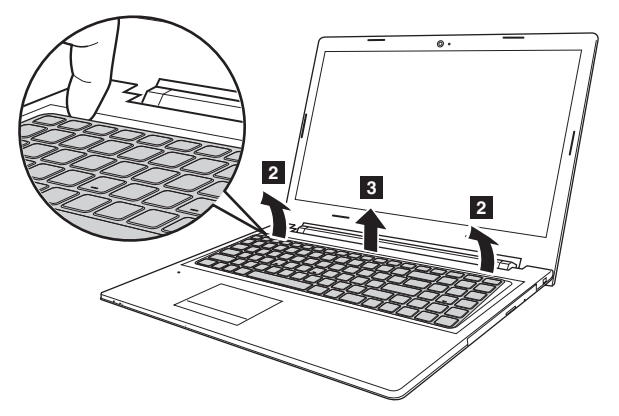

**Odpiąć złącze klawiatury w kierunku pokazanym strzałkami 4 i 5. Wyjąć** klawiaurę.

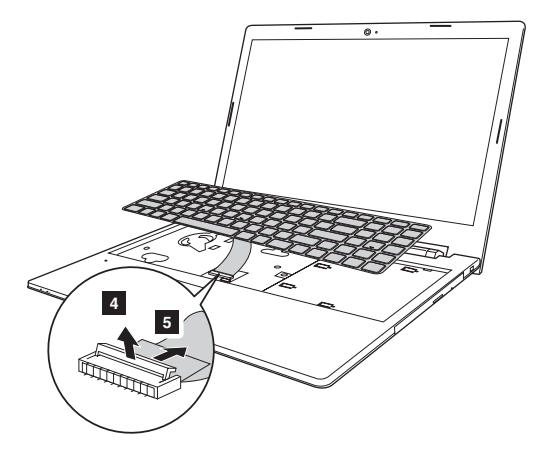

# **Dodatek A. Instrukcje dotyczące modułów wymiennych CRU**

# <span id="page-25-0"></span> $\bullet$  **- Wyjmowanie napędu optycznego**

Aby wyjąć napęd optyczny, należy:

- 1 Usunąć klawiaturę. Szczegółowe informacje zobacz "Usuwanie klawiatury" na [stronie 20.](#page-23-1)
- **2** Wykręcić śruby pokazane na ilustracji 1.
- **3** Delikatnie wyciągnąć napęd 2.

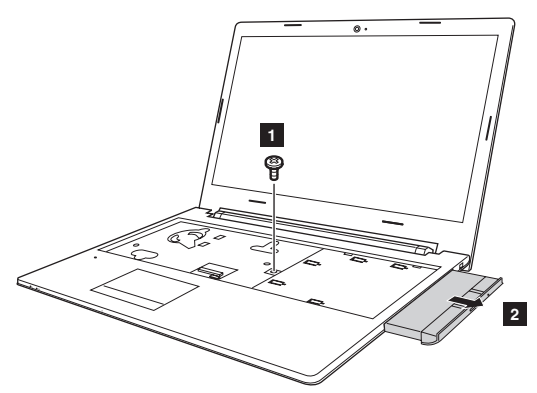

Odkręcić śrubę 3 i zdjąć mocowanie napędu optycznego w kierunku wskazanym strzałką 4.

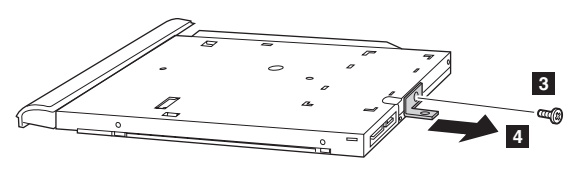

# **Dodatek A. Instrukcje dotyczące modułów wymiennych CRU**

**6** Delikatnie wyjąć ramkę napędu optycznego w kierunku wskazanym strzałką 5.

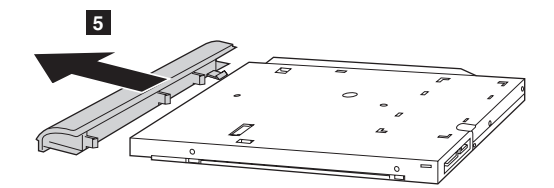

Poniższa tabela zawiera listę wszystkich modułów wymiennych dostępnych dla komputera i informacje gdzie szukać instrukcji montażu.

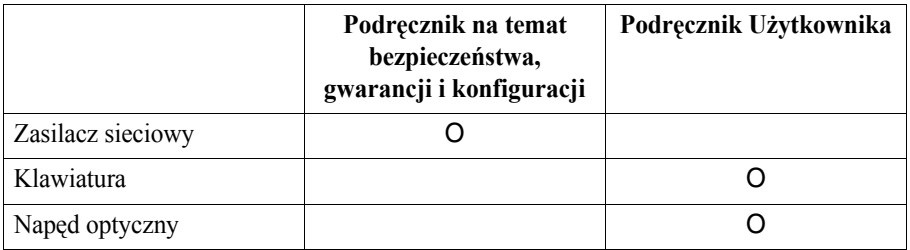

# <span id="page-27-0"></span>**Znaki towarowe**

Następujące nazwy są znakami towarowymi lub zastrzeżonymi znakami towarowymi Lenovo w Polsce, Polsce i w innych krajach.

Lenovo OneKey

Microsoft i Windows są zastrzeżonymi znakami towarowymi Microsoft Corporation w Stanach Zjednoczonych, w innych krajach, lub w obu.

Inne nazwy firm, produktów i usług mogą być znakami towarowymi lub znakami usług innych firm.

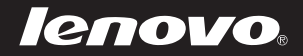

pl-PL<br>Rev. AA00 PI-PL<br>Pission<br>Rev. AA00<br>Rev. AA00